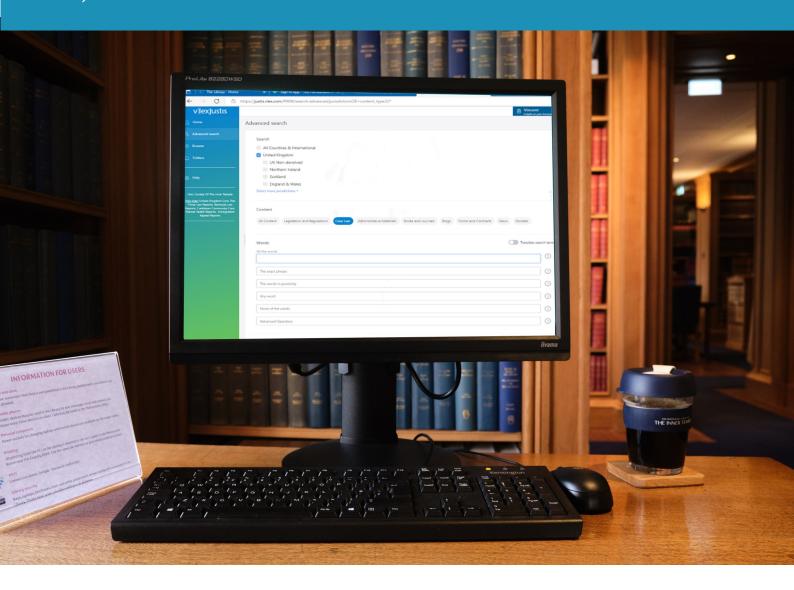

# VLEXJUSTIS CASE LAW

Quick Reference Guide

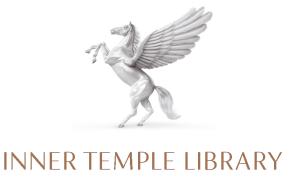

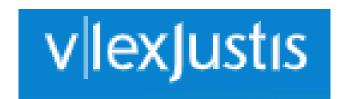

vLexJustis has replaced the JustisOne database.

## Coverage includes:

- Court of Appeal Judgments (Criminal Division 1963-1989, 1993 onwards; Civil Division 1951 onwards)
- Times Law Reports 1990 onwards
- Bermuda Law Reports & Judgments
- British Virgin Islands Cases
- Jamaican Cases
- Judgments from many other Caribbean jurisdictions

# **Quick search**

Use the search bar at the top of the screen to search by title, citation, court, judge or keywords. Boolean search operators can be used in this bar. (See later section on search language.)

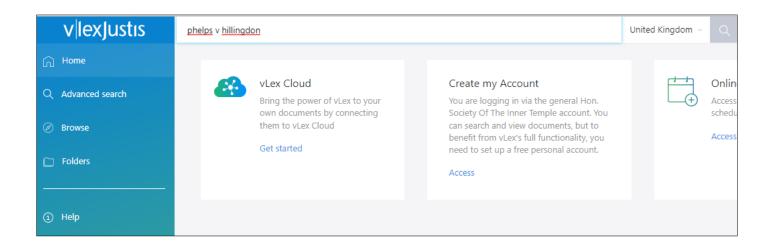

## Advanced search

Select the **Advanced** search option on the left of the screen. Then click on the **Case Law** tab in the central panel. This gives more options for searching with specific fields such as Court, Judge, Date. The default is set to UK cases. To select a different jurisdiction, use the options at the top of the advanced search page.

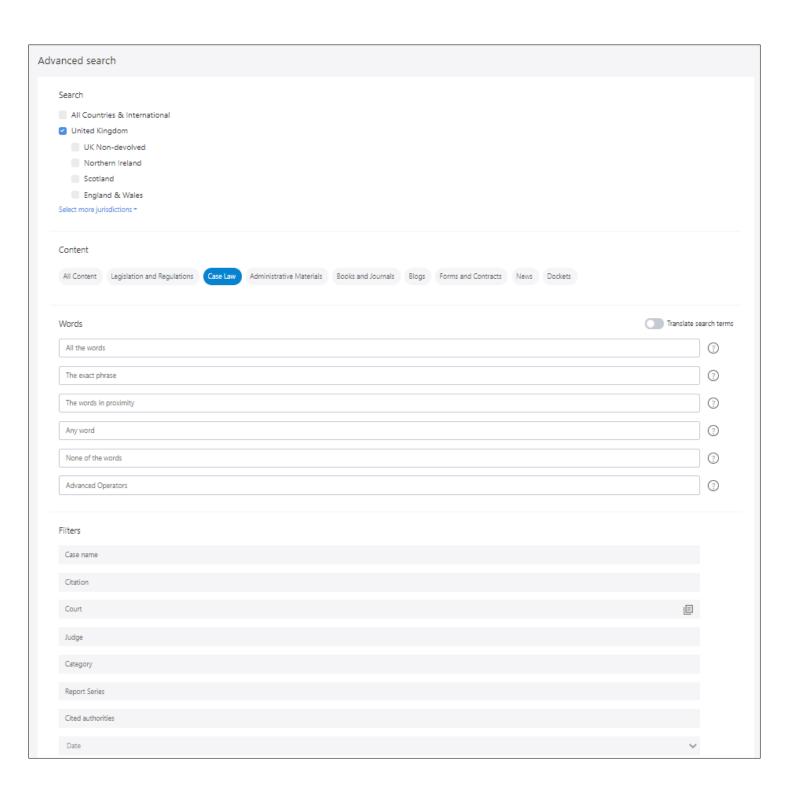

# Filtering results

If you retrieve too many hits you can use the filters on the left of the screen. The options are to filter by Jurisdiction, Material Type (if you have searched across more than one material type) and Categories. Categories are subject headings. Add additional categories by typing in new words.

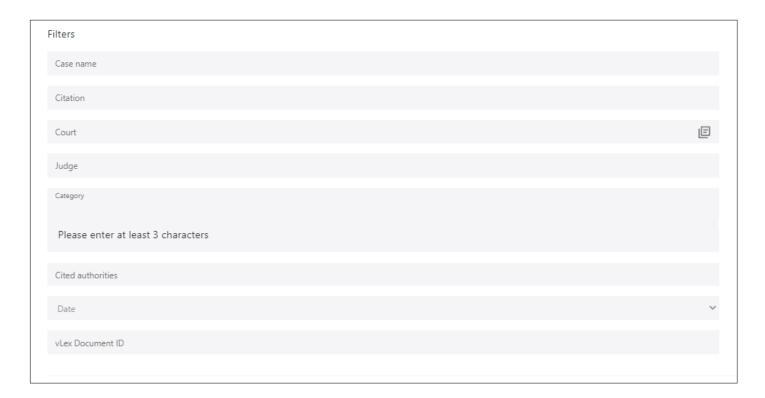

The Relevance tab will allow you to list your hits in different orders: Most Recent First or Oldest First; most cited; most visited.

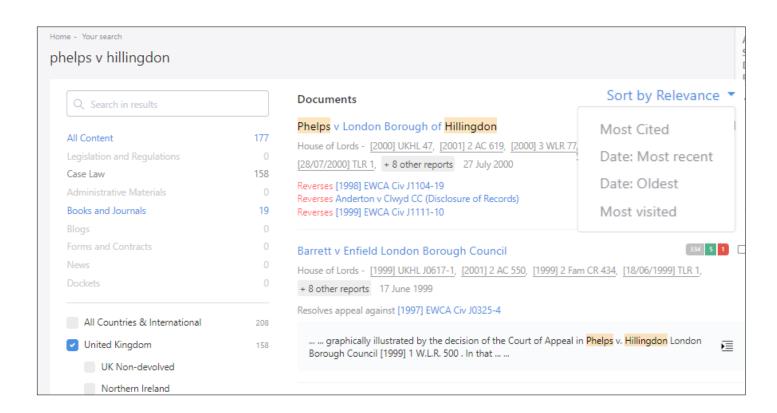

# **Browsing**

Select the **Browse** option on the left of the screen.

From the list on the left choose from Legislation, Case Law etc.

If you select Case Law, the next column allows you to select the parameters you want to search by e.g. Category (subject), Court, Reports and Jurisdiction. You can continue to drill down by using the additional columns and their drop down menus.

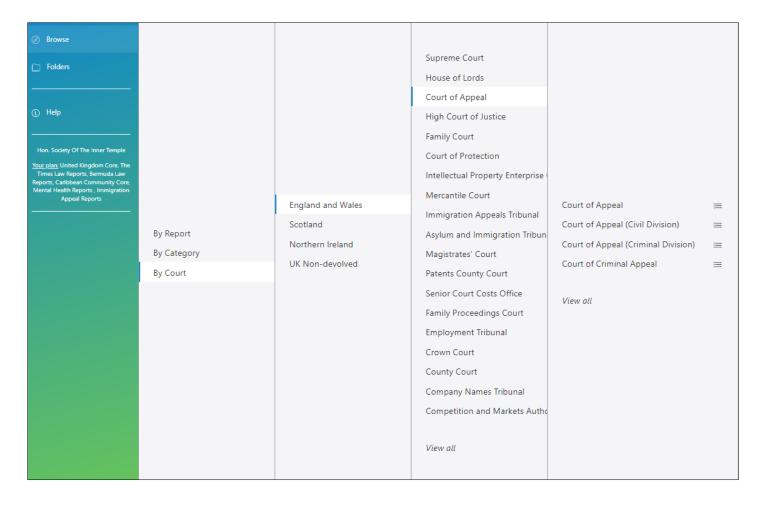

# Viewing your case

From the hits click on the result you want to view. The judgment will be displayed in the central panel.

Details of where the case is reported are given in tabs across the top of the judgment or in a display box.

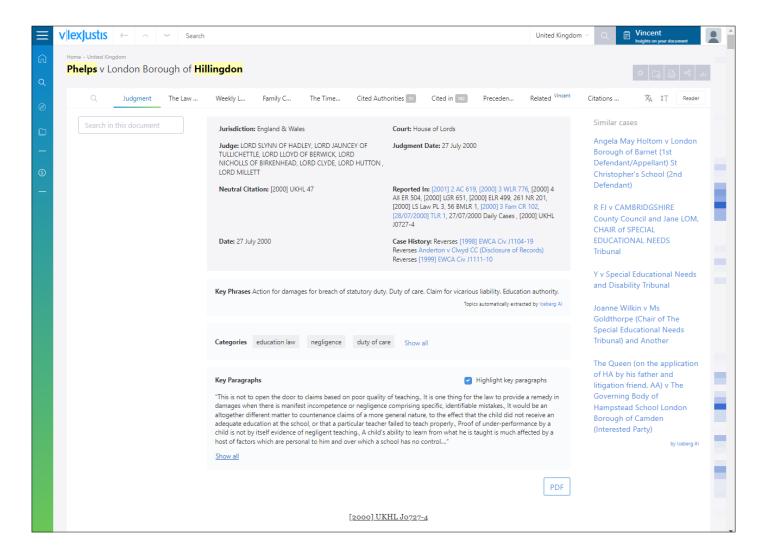

If the law report is available on vLex you can click on the link or tab to see it.

If the report is not included use the Citations & Sources tab to link through to another database that has the report i.e. LexisLibrary or Westlaw.

Also included in the tabs are Cited Authorities, Cited in and a Precedent map.

Above the judgment you will see Key Paragraphs. This highlights the most frequently cited passages of a judgment. Similar to a heat map, the darker sections of text are those which have been cited more frequently. You can also navigate the key passages by clicking on the banner on the far right side.

#### **Key Paragraphs**

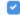

Highlight key paragraphs

"This is not to open the door to claims based on poor quality of teaching., It is one thing for the law to provide a remedy in damages when there is manifest incompetence or negligence comprising specific, identifiable mistakes., It would be an altogether different matter to countenance claims of a more general nature, to the effect that the child did not receive an adequate education at the school, or that a particular teacher failed to teach properly., Proof of under-performance by a child is not by itself evidence of negligent teaching., A child's ability to learn from what he is taught is much affected by a host of factors which are personal to him and over which a school has no control...."

Show all

PDF

### [2000] UKHL J0727-4

#### HOUSE OF LORDS

Lord Slynn of Hadley Lord Jauncey of Tullichettle Lord Lloyd of Berwick Lord Nicholls of Birkenhead Lord Clyde Lord Hutton Lord Millett

Phelps (A.P.)

(Appellant)

and

Mayor Etc. of the London Borough of Hillingdon

(Respondent)

Anderton (A.P.)

(By her Mother and Next Friend) (Appellant)

and

## PRINTING AND EMAILING

There are icons to print and download on the far right of the screen.

Remember that if the items is not in full text on vLex you will need to use the Citations & Sources tab to find the item on another database.

To print, click on the Print icon and follow the instructions. Printing costs 10p per page.

To download, click on the download button.

Save the item to documents and then attach to an email if required. Remember that saved documents are removed overnight.

# **Search Language**

"Quotation marks" - use quotation marks around your search terms to find an exact phrase

e.g. "paternity leave"

AND - use AND to retrieve search terms within the same document

e.g. "maternity leave" and discrimination

**OR** - use OR to retrieve either search term or both

e.g. "paternity leave" or "maternity leave"

\* - to retrieve words with variant endings, use an asterisk

e.g. employ\* will retrieve employ, employee, employer etc.

For more information on search operators go to www.justis.com/support